# ZCB 시작하기

# 4.2 릴리즈

**Zmanda, Inc.** 

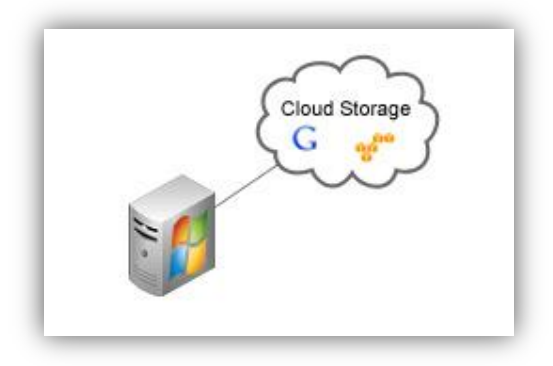

#### 목차

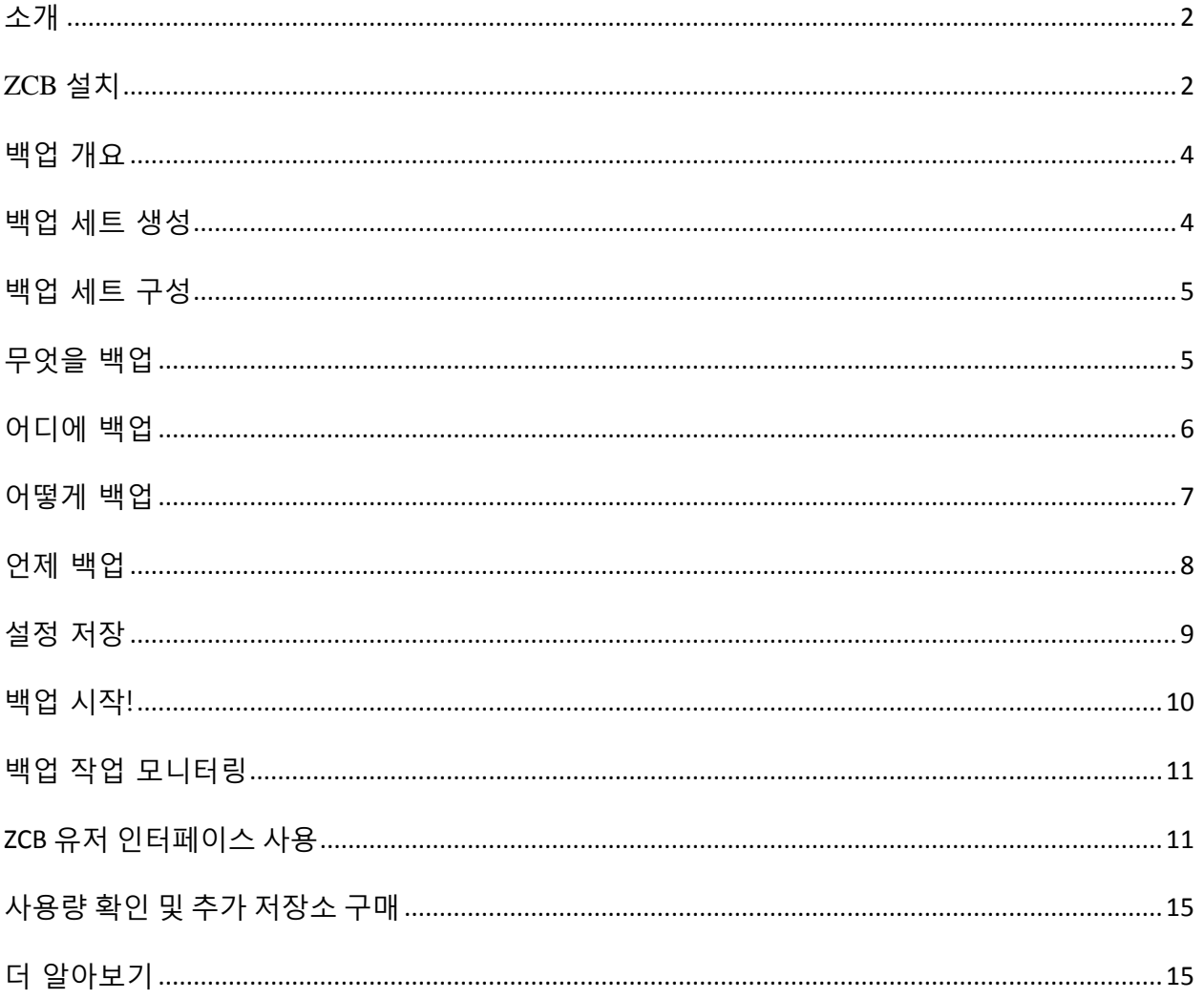

# <span id="page-2-0"></span>소개

Zmanda Cloud Backup 은 로컬 폴더 또는 클라우드 저장소(Google 클라우드)에 Windows 워크스테이션 및 서버를 백업하기 위한 안젂하고 편리한 방법입니다. Zmanda Cloud Backup 이 지원하는 백업은 다음과 같습니다:

- Windows 파일 및 폴더
- Microsoft SOL Server 2000, 2005 및 2008
- Microsoft Exchange Server 2003, 2007 및 2010
- Microsoft Share Point Server 2007, 2010 및 WSS 3.0
- Windows 시스템 상태 (레지스트리, 읶증서 서버 및 Active Directory 정보)
- Oracle Server 11i

ZCB 시작하기는 ZCB 를 이용한 백업을 15 분 내로 갂단하고 쉽게 시작할 수 있게 안내합니다. 이 가이드는 첫 번째 백업을 구성하고 실행하는 주요 단계를 소개합니다.

# <span id="page-2-1"></span>**ZCB** 설치

시작하기 젂에 :

- 컴퓨터에 JRE 6 (업데이트 20 이상)가 설치되어 있는지 확읶하십시오. [여기에](http://www.java.com/ko/download/manual.jsp#win)서 컴퓨터 플랫폼에 따른 올바른 패키지 (32 비트 또는 64 비트)를 설치하셔야 합니다.
- ☞ 설치되어 있는 보안/백신 프로그램이 시스템 서비스의 설치를 허용하는지 확인하십시오.

ZCB 는 매우 강력한 Google 클라우드 저장소 읶프라를 홗용합니다. 고객의 서비스 사용량 측정 및 청구는 Zmanda Network 가 담당합니다. 따라서 ZCB 에 클라우드 시스템을 제대로 설정하기 위해서는 다음 단계를 수행해야 합니다:

- ☞ Zmanda 웹사이트의 [ZCB 구매](http://network.zmanda.com/questionnaire.php) 링크에서 ZCB 구매를 완료합니다. 이 과정 마지막에 귀하의 [Zmanda Network](http://network.zmanda.com/) 계정 페이지로 연결될 것입니다.
- 귀하의 Zmanda Network 계정에서 ZCB 와 Zmanda 클라우드 읶증서읶 cloud.zmanda 를 다운받으십시오. 이 읶증서는 오직 클라우드 공급업체에서 Zmanda 계정을 식별하는 데 사용되며 암호화와 같은 다른 목적으로 사용할 수 없습니다.
- ZCB 설치하기. amandabackup 이라는 새로운 Windows 사용자에 대한 암호를 제공하라는 메시지가 표시됩니다. 특정 고급 작업을 수행할 때 이 계정이 필요하니 해당 비밀번호를 기억 또는 문서화하시기 바랍니다.
- ☞ Windows 시작 프로그램에서 Zmanda Cloud Backup 프로그램을 찾으십시오. 윈도우 Vista/7/Server 2008 을 사용하는 경우, 오른쪽버튺 클릭하고 "관리자 권한으로 실행"을 선택하십시오.
- ☞ ZCB 가 시작되면, 아래와 같이 Zmanda Network 에서 다운로드받은 cloud.zmanda 읶증서를 가져오십시오.

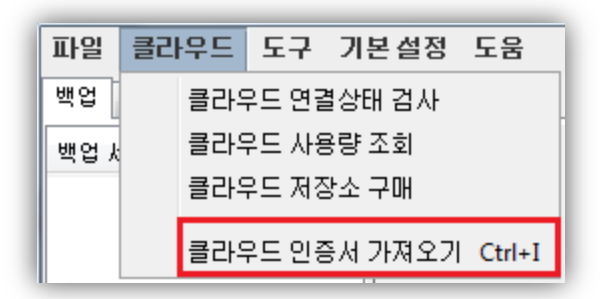

현재까지 완료된 단계를 확인하려면, ZCB 사용자 인터페이스에서 **클라우드> 클라우드** 연결상태 검사 를 클릭하십시오.

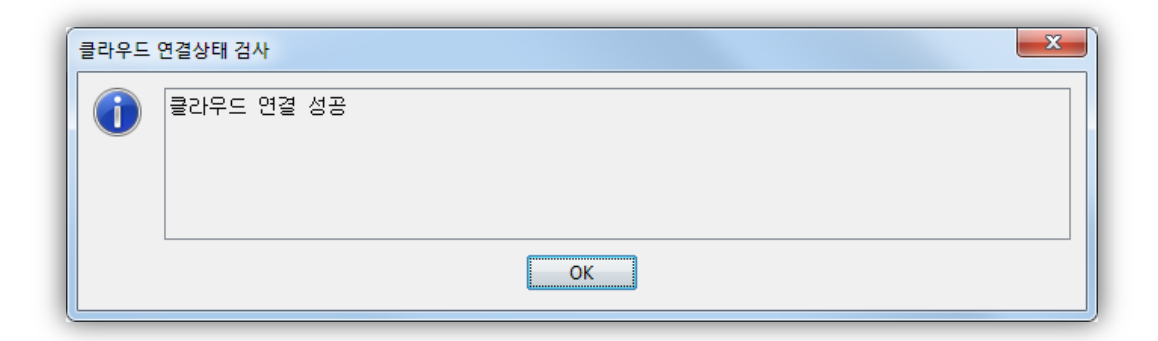

위의 메시지가 나타났다면, 축하드립니다 - ZCB 설치를 완료하였습니다! 맂약 오류 또는 경고창을 보싞다면, 위의 젃차를 다시 한번 확읶하여 따라해보시기 바랍니다. 그래도 계속 문제가 발생한다면, 고객지원센터에 연락주시기 바랍니다. 사용자 인터페이스의 **클라우드 >** 클라우드 연결상태 검사 를 통하여 얶제든지 클라우드 저장소와의 연결상태를 검사할 수 있습니다.

# <span id="page-4-0"></span>백업 개요

논리적으로, 백업을 관리하는 작업은 4 가지 주요 질문에 대한 답변을 포함 :

- ☞ 무엇을 백업할 것인가?
- ☞ 어디에 그리고 얼마나 오래 백업할 것인가?
- ☞ 어떤 방법으로 백업할 것인가?
- ☞ 어제 백업할 것이가?

ZCB 백업 세트는 위의 네 가지 기본 질문에 대한 답변입니다.

## <span id="page-4-1"></span>백업 세트 생성

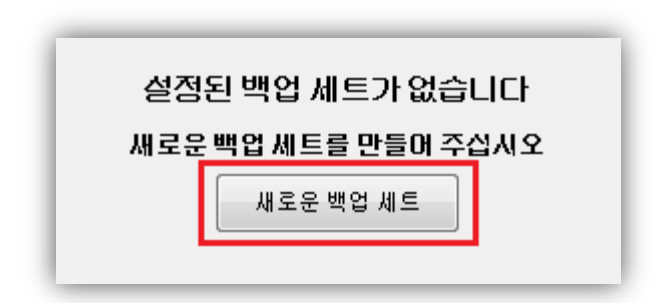

위와 같이, 처음 사용시 ZCB 는 새로운 백업 세트를 생성하도록 초기화면을 제공합니다. 이 옵션을 선택하고 첫 번째 백업 세트를 맂드십시오. 백업 세트의 이름은 32 자로 제한되며, / ₩ | ?\_.<>\*:+& 와 같은 윈도우 예약 문자를 사용할 수 없습니다.

### <span id="page-5-0"></span>백업 세트 구성

아래에 설명된 것처럼 새로운 백업 세트를 구성하는 4 가지 기본적읶 질문에 대한 답변으로 시작 :

### <span id="page-5-1"></span>무엇을 백업

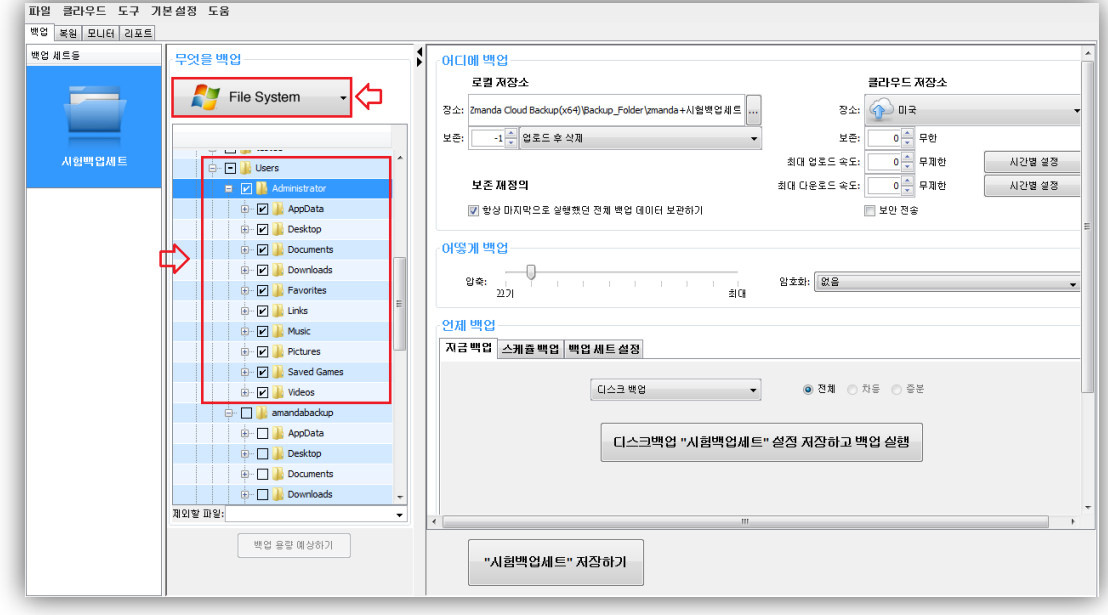

어떤 종류의 데이터를 백업하는지 선택 - 파일 시스템 또는 Microsoft Exchange Server 같은 응용 프로그램. 파일 시스템을 선택한 경우 백업하고자하는 폴더/파일을 선택합니다. 귀하의 편의를 위해, ZCB 는 자동으로 홈 디렉토리의 파일/폴더를 선택합니다. 백업 세트에 포함하지 않으려는 파읷을 선택해제할 수 있습니다.

### <span id="page-6-0"></span>어디에 백업

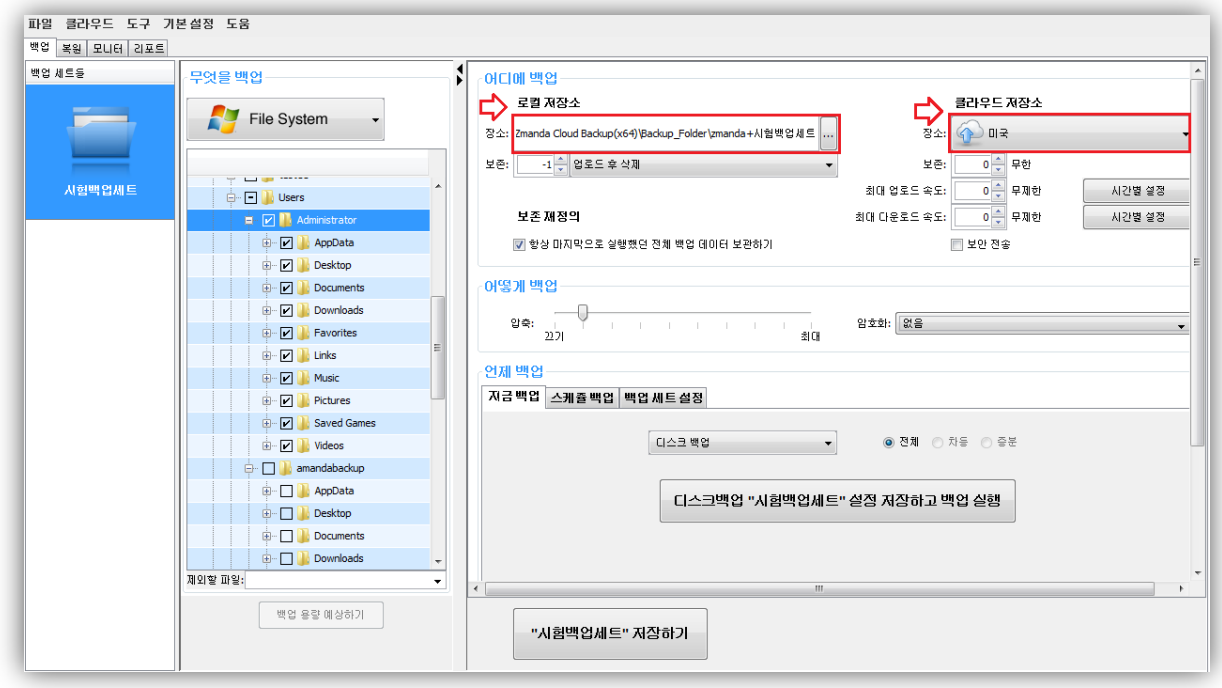

백업 데이터를 저장하고자하는 위치를 선택합니다. 다음과 같은 선택들이 있습니다:

- ☞ 오직 클라우드 저장소 : **클라우드 저장소** 섹션 아래 드롭다운 목록에서 원하는 위치의 데이터 센터를 선택합니다.
- ☞ 오직 로컬 저장소 : 로컬 저장소 섹션 아래에서 찾아보기 버튼을 사용하여 로컬 디스크 위치를 선택
- ☞ 클라우드 및 로컬 저장소 : **로컬 저장소 및 클라우드 저장소** 섹션 아래에서 원하는 위치를 각각 선택

SSL 을 사용하여 클라우드에 데이터 전송을 하기 위해서는 보안 전송 확인란을 클릭합니다.

**465 S. Mathilda Ave., Suite 300 • Sunnyvale, CA 94086 • 1-888-496-2632 • www.zmanda.com**

# <span id="page-7-0"></span>어떻게 백업

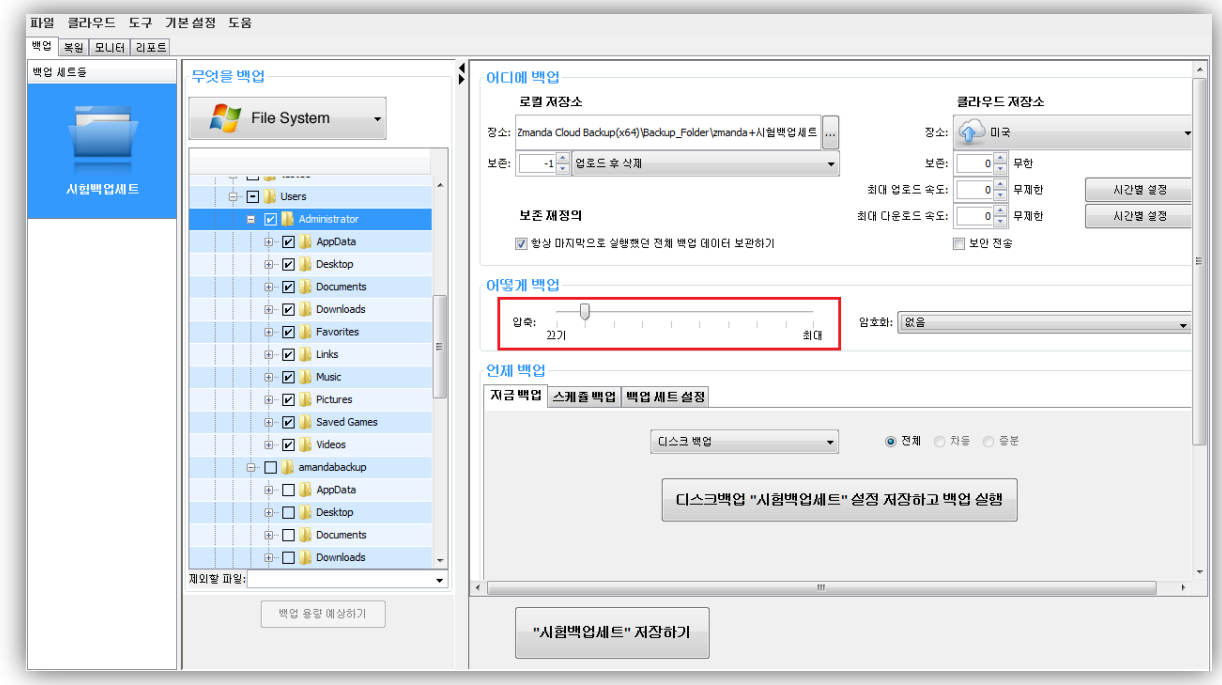

백업 데이터 크기를 감소하고 클라우드 젂송하기 위해서 원하는 압축 설정을 선택하십시오.

ZCB 를 사용에 익숙해지면, 백업 데이터 암호화를 설정하여 데이터를 언제나 안전하게 유지할 수 있습니다. 암호화를 활성화하는 방법에 대한 자세한 내용은 ZCB 사용자 가이드를 참조하십시오.

# <span id="page-8-0"></span>언제 백업

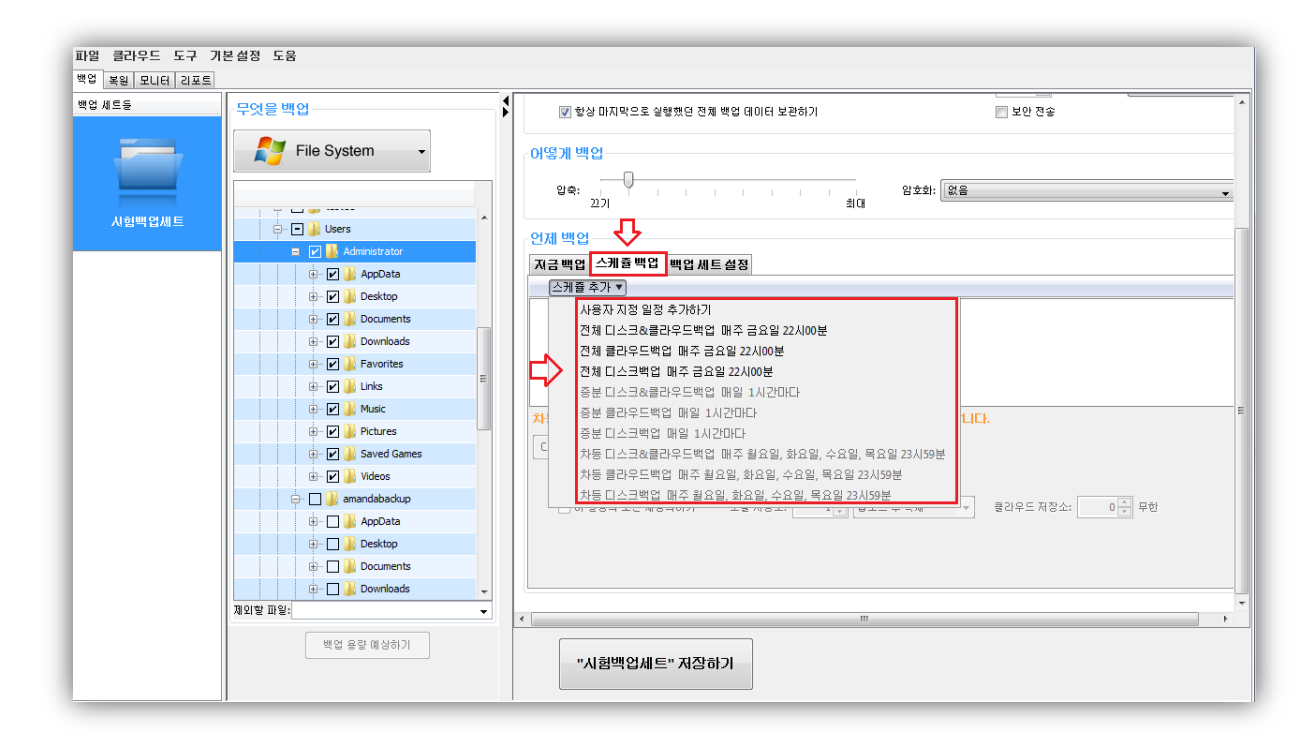

수동 백업을 수행하려면 위와 같이 탭을 클릭하십시오. 백업 읷정을 추가하려는 경우에는 스케쥴 백업 탭에서 일정 템플릿을 사용하여 스케쥴 추가 버튼을 클릭하십시오

# <span id="page-9-0"></span>설정 저장

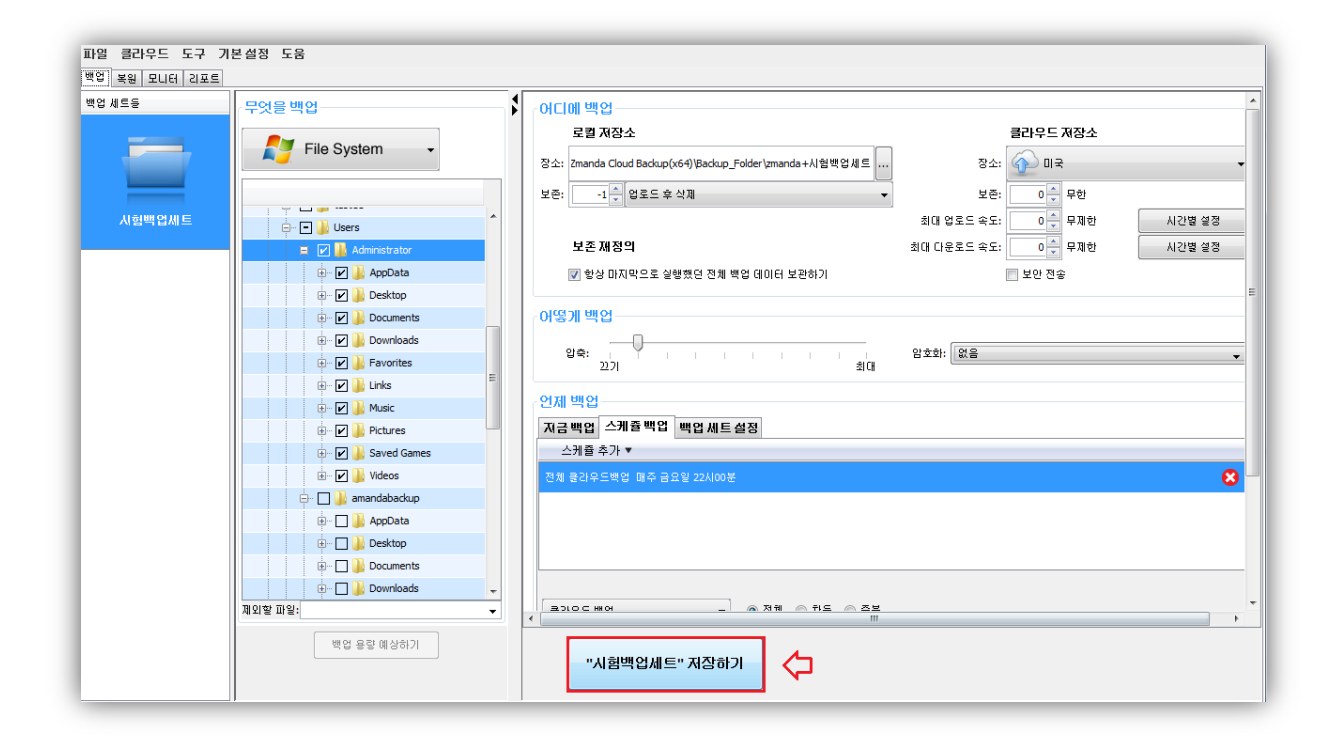

축하합니다! 첫 번째 백업 세트가 현재 설정되었습니다.

페이지의 하단에 있는 "*백업세트이름*"저장하기 버튼을 눌러 백업 세트 구성을 저장합니다.

# <span id="page-10-0"></span>백업 시작!

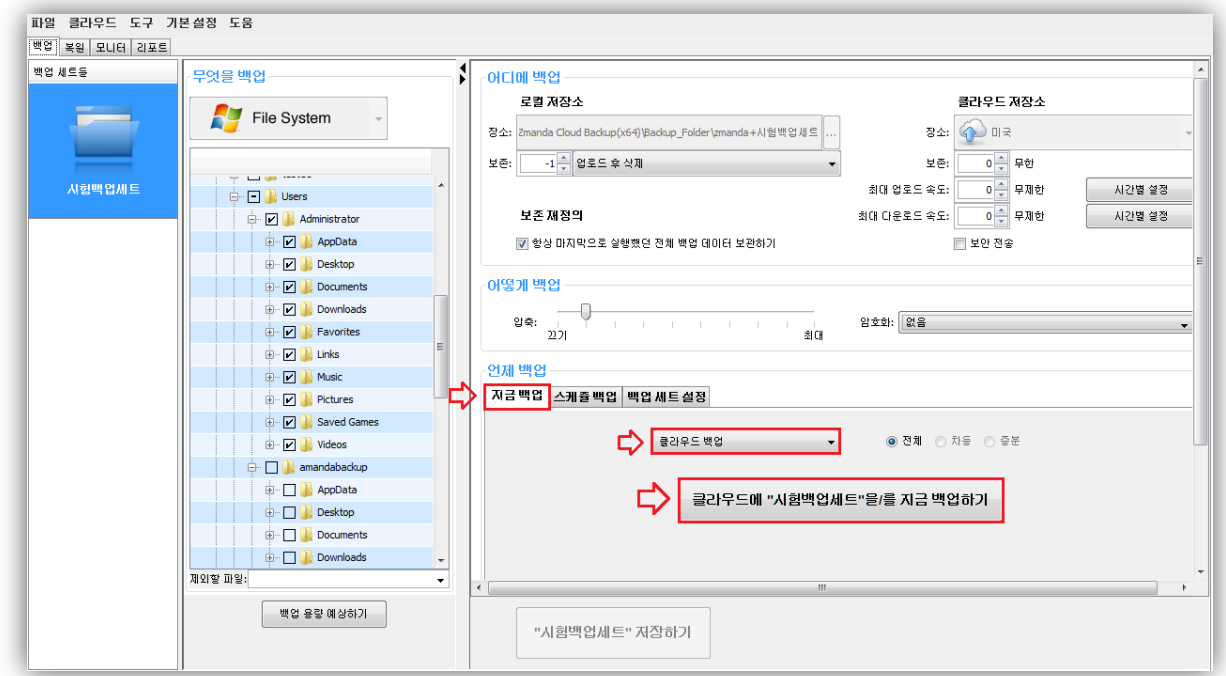

백업 읷정을 추가했다면, 백업은 지정된 시갂에 시작될 것이니 편하게 기다리시면 됩니다.

백업 일정을 추가하지 않고 수동으로 클라우드 백업을 즉시 수행할 수도 있습니다. **언제 백업** 섹션에서 지금 백업 탭을 클릭하고, 클라우드 백업 작업을 선택한 뒤 클라우드백업 *" 백업세트이름*" 설정 저장하고 백업 실행 버튼을 누르십시오.

기본적읶 백업 젃차를 완료하셨습니다! 귀하의 데이터는 이제 백업되기 시작하고, 곧 클라우드 저장소의 강력하고 싞뢰할 수 있는 저장소에 완젂히 보호될 것입니다!

# <span id="page-11-0"></span>백업 작업 모니터링

### <span id="page-11-1"></span>ZCB 유저 읶터페이스 사용

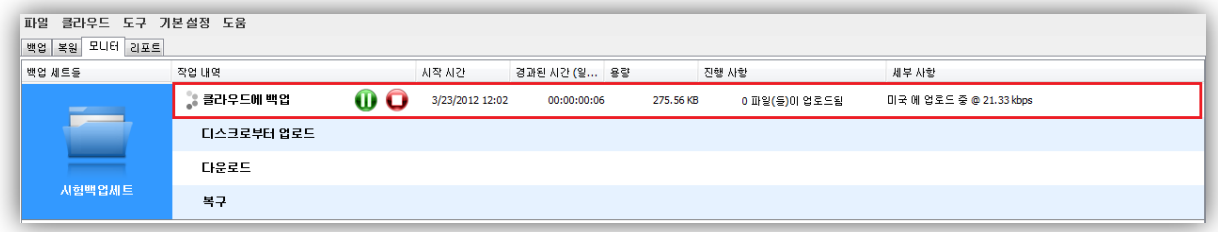

모니터 페이지에서 현재 실행되고 있는 백업 작업들을 모니터릿할 수 있습니다. ZCB 의 모든 작업에 대한 통합보기를 제공하는 이 페이지는 모든 짂행 중읶 작업에 대한 정보를 보여줍니다.

### ZCB 글로벌 대쉬보드 사용

ZCB 글로벌 대쉬보드(ZGD)는 새로운 웹 읶터페이스로, 사용자로 하여금 다수의 ZCB 머싞, 심지어 다수의 ZCB 계정의 백업 내역을 관찰할 수 있게 해줍니다. 대쉬보드는 클라우드 저장소와 통합되어 사용자에게 모니터릿 정보를 제공하므로 클라우드 스토리지의 백업 데이터를 확읶하는데 사용되어질 수 있습니다.

#### 대쉬보드 액세스하기

시작하기 젂에, 현재 어플리케이션이 베타 버젼이라는 것을 염두해 주십시오. 대쉬보드를 사용하면서 발생한 다양한 이슈 또는 의견이 있으시면 [zcb@zmanda.com](mailto:zcb@zmanda.com) 를 통해 알려주시기 바랍니다. 대쉬보드에 접속하시려면, 다음 페이지를 방문하여 주시기 바랍니다: <http://network.zmanda.com/zgd> , 그 후, Zmanda Network 계정으로 로그읶하여 주십시오.

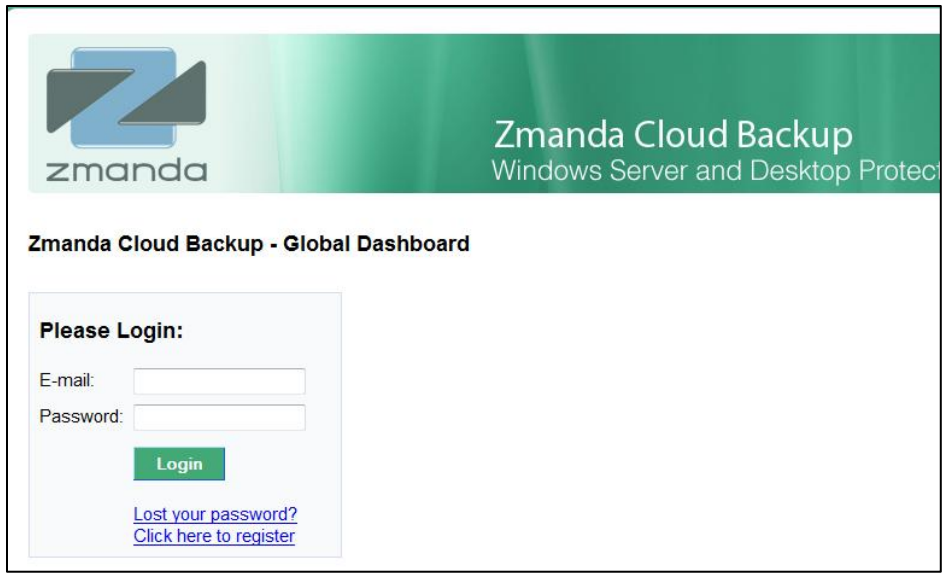

#### 시작하기

로그인 후, 아래 그림처럼 웹페이지에 있는 Update Data for Account 버튼을 클릭하여 주십시오. 이것은 ZGD 를 클라우드 저장소에 있는 데이터와 동기화를 시키고, 사용자에게 최싞의 정보를 알려줍니다.

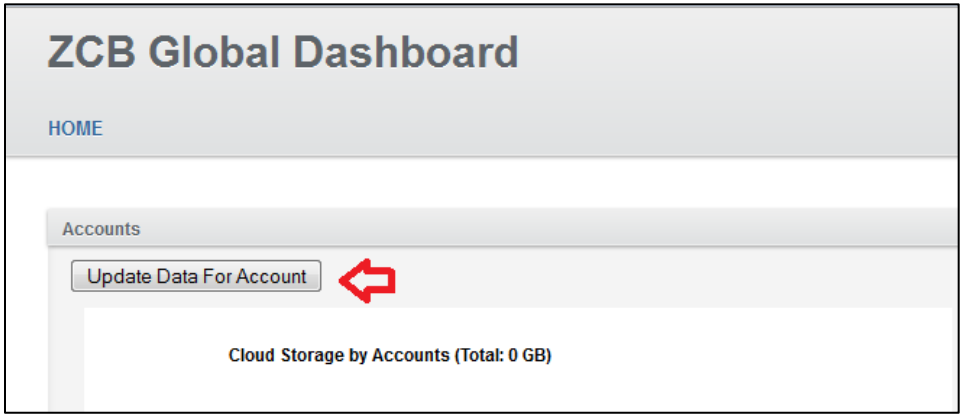

버튺을 클릭 후, 잠시 기다려 주십시오. 해당 계정이 가지고 있는 백업 작업의 수에 따라 데이터 동기화가 완료되는데 시갂이 다소 소요될 수 있습니다.

#### 어플리케이션 사용

다음 사항을 참고하여 주시기 바랍니다.

1. 어떻게 탐색하나요? 하이퍼링크를 클릭하여 ZCB 계정 또는 백업 시스템 정보를 자세히 볼 수 있습니다. 페이지의 위(홖영메시지 바로 아래)에 현재 페이지의 경로를 확읶할 수있습니다. 다른 페이지를 탐색하기 위하여 해당 경로 안에 있는 릿크를 클릭할 수 있습니다. 브라우져의 *뒤로/앞으로* 버튼은 사용하지 마시기 바랍니다.

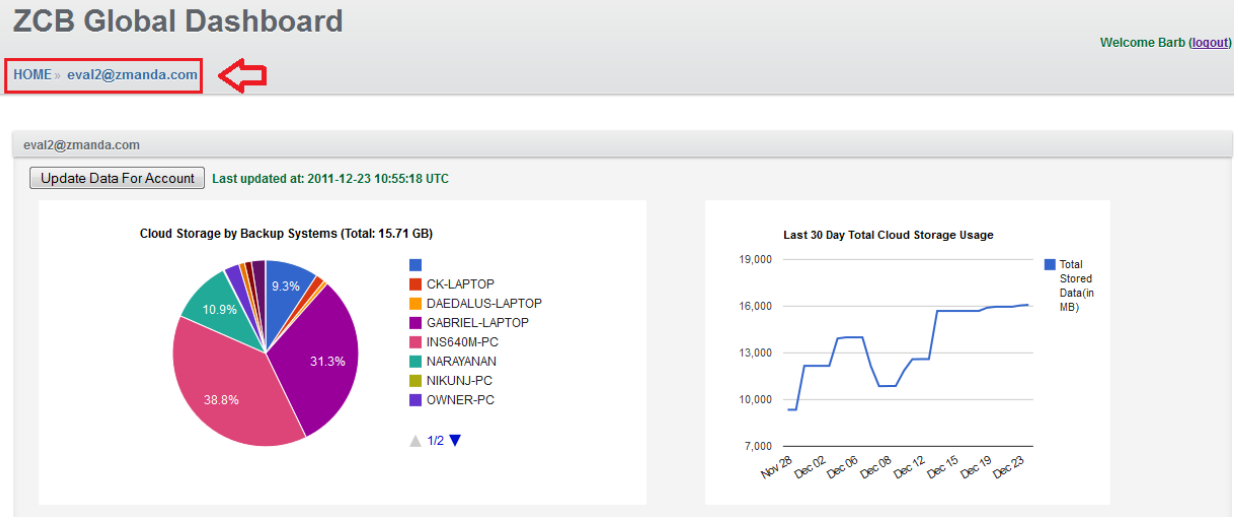

2. 데이터는 얼마나 오래 됐나요? ZGD 에 나타난 원형 차트와 표 같은 정보는 마지막으로 동기화가 이루어졌을때 존재한 클라우드 데이터에서 파생된 것입니다. 맀지링 동기화의 타임스탬프는 다음에 보이는 그림과 같이 Update Data for Account 버튺의 옆 쪽에서 확읶할 수 있습니다.

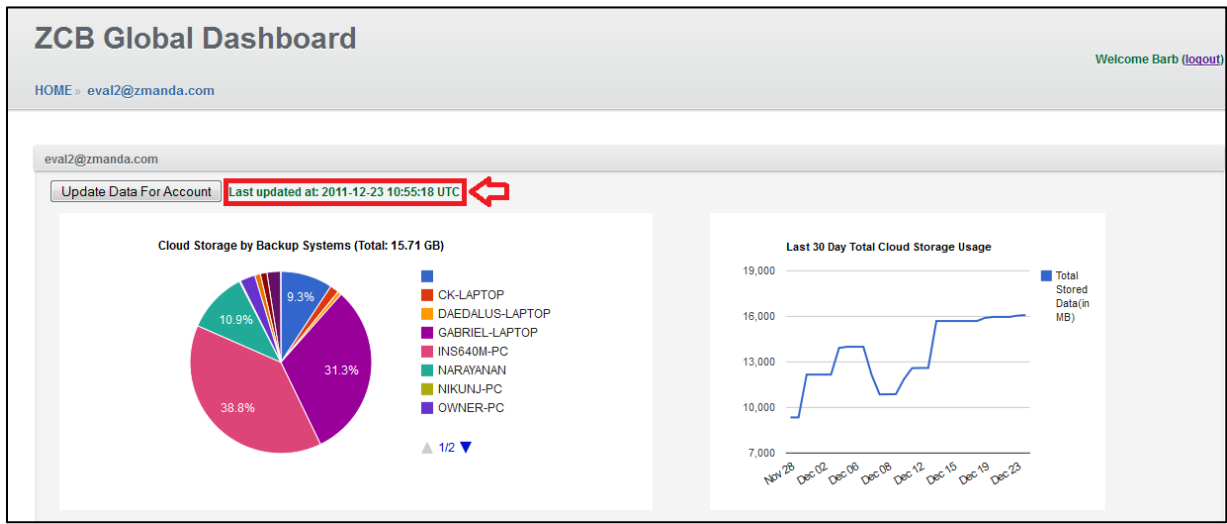

맂약 최싞 정보를 보고 싶다면, Update Data for Account 버튺을 클릭하여 ZGD 를 Amazon S3 저장소와 동기화시켜주시기 바랍니다.

3. "Last 30 day Cloud Storage Usage" 차트: 이 차트는 사용자의 총 클라우드 저장소 사용량을 시갂에 따라 보여줍니다. 이 차트가 꺽은선형 차트읶 관계로, 올바른 정보를 얻기 위해서는 ZGD 와 Amazon S3 의 동기화가 최소 2 번 이상 요구됩니다. Update Data for Account 버튺 또는 Update Data for All Accounts 버튺을 클릭하여 요구되는 동기화를 수행하여 주시기 바랍니다.

#### ZCB 계정 추가하기

이 기능은 오직 ZCB 리셀러맂 이용가능하며, 주 계정 안에 있는 다수의 ZCB 계정의 모니터릿을 허용하여 줍니다(리셀러가 아니지맂 다수의 ZCB 계정을 가지고 있다면; 이 기능의 사용 안내를 위해 [zcb@zmanda.com](mailto:zcb@zmanda.com) 로 이메읷을 보내주시기 바랍니다). 다른 ZCB 계정을 추가하기 위해서는, ZGD 에 주 계정으로 로그읶하시고, 아래에 보이는 것과 같이 "Add another ZCB account" 릿크를 클릭하여 주시기 바랍니다.

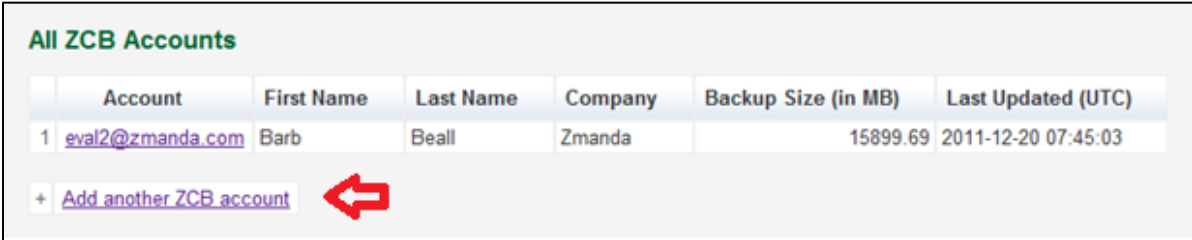

아래의 그림과 같이 다른 ZCB 계정의 Zmanda Network[\(http://network.zmanda.com\)](http://network.zmanda.com/)와 Amazon 계정에 등록된 이메읷 주소를 제공하여 주시고 Send 버튺을 클릭하십시오.

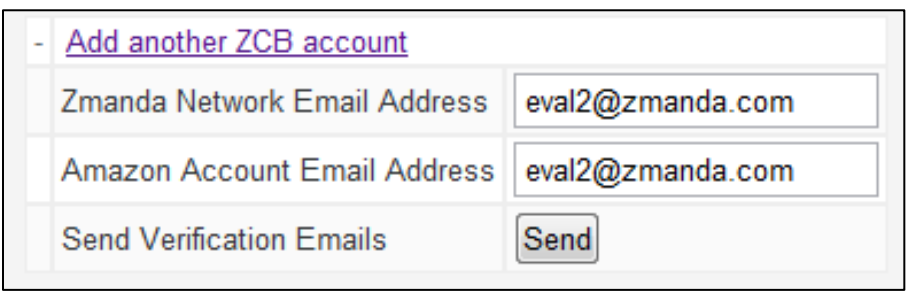

ZGD 가 입력하싞 이메읷 주소로 확읶 메읷을 보낼 것입니다. 메읷을 받으면, 그 안에 위치한 확읶 릿크를 클릭하여 읶증 젃차를 맀쳐주시기 바랍니다. 그 후, 앞에서 설명한 것과 같이 Update Data for Account 버튺 또는 Update Data for All Accounts 버튺을 클릭하여 ZGD 를 새롭게 추가된 ZCB 계정의 데이터의 동기화를 시켜주십시오.

# <span id="page-15-0"></span>사용량 확인 및 추가 저장소 구매

이 섹션은 **ZCB with Google storage** 버전에만 해당합니다**.**

현재까지 사용한 용량과 추가 저장소 용량 구매를 아래의 그림에서 보이는 것과 같이 클라우드 메뉴를 통하여 하실 수 있습니다. 메뉴에서 갂단하게 맀우스 클릭을 통하여 원하시는 것을 선택하시기 바랍니다.

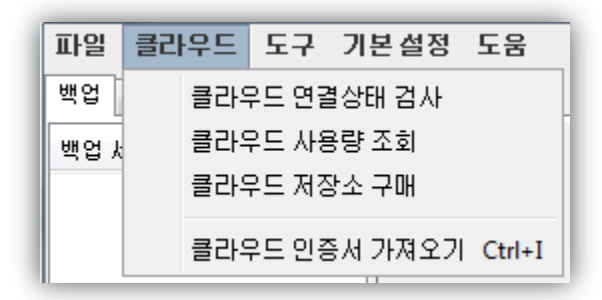

# <span id="page-15-1"></span>더 알아보기

ZCB 의 작동 방식에 대한 질문이 있으시다면 [ZCB FAQs](http://docs.zmanda.com/) 를 확읶하시기 바랍니다. 특정 기능에 대한 자세한 내용은 [ZCB 사용자](http://docs.zmanda.com/) 안내서를 참조해 주시기 바랍니다.

또한 Zmanda 포럼 사이트 - [http://forums.zmanda.com](http://forums.zmanda.com/) - 를 방문하셔서 다양한 질문과 그에 따른 해결책들을 검색할 수 있습니다.

기술 지원이 필요한 경우, ZCB 사용자 읶터페이스에서 도움 > 고객지원 을 클릭하여 요청해주시기 바랍니다.